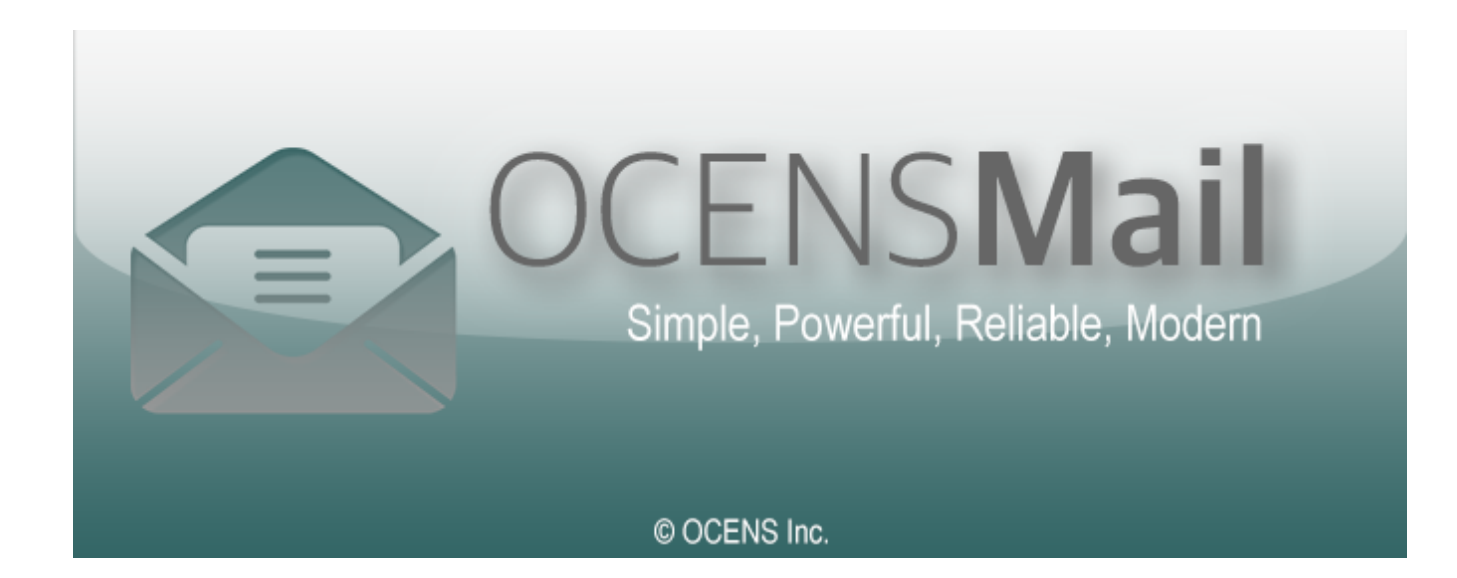

User guide

# **Table of Contents**

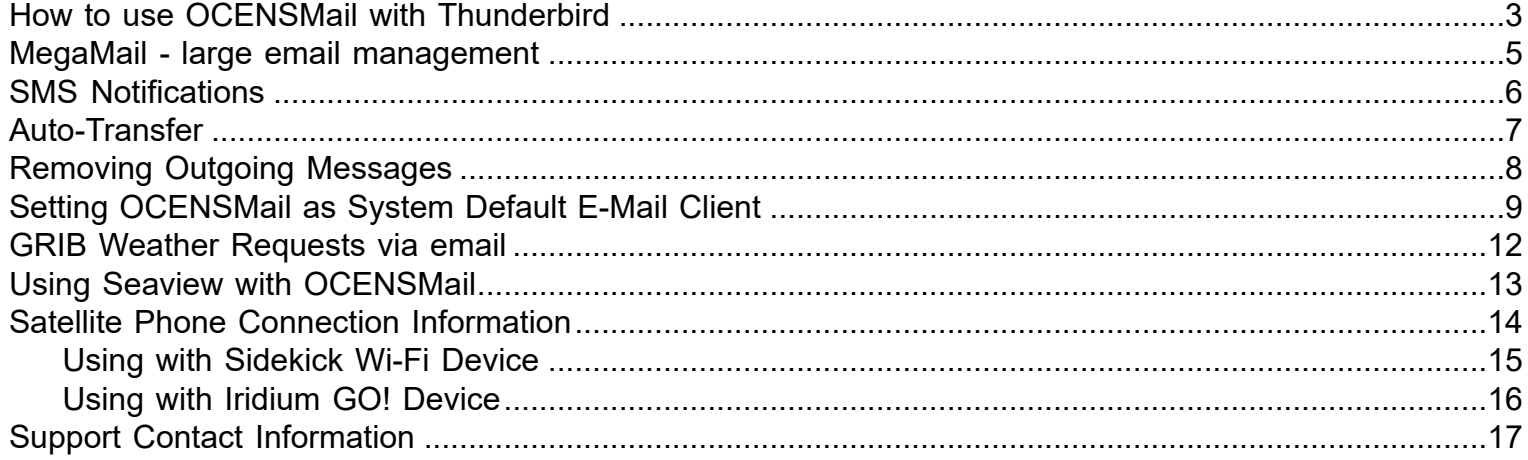

## **How to use OCENSMail with Thunderbird**

<span id="page-2-0"></span>Here are a few tips to get you going with Thunderbird:

From the OCENSMail dialer control window click on the Thunderbird icon or select the Thunderbird menu and Start Thunderbird to launch the email client.

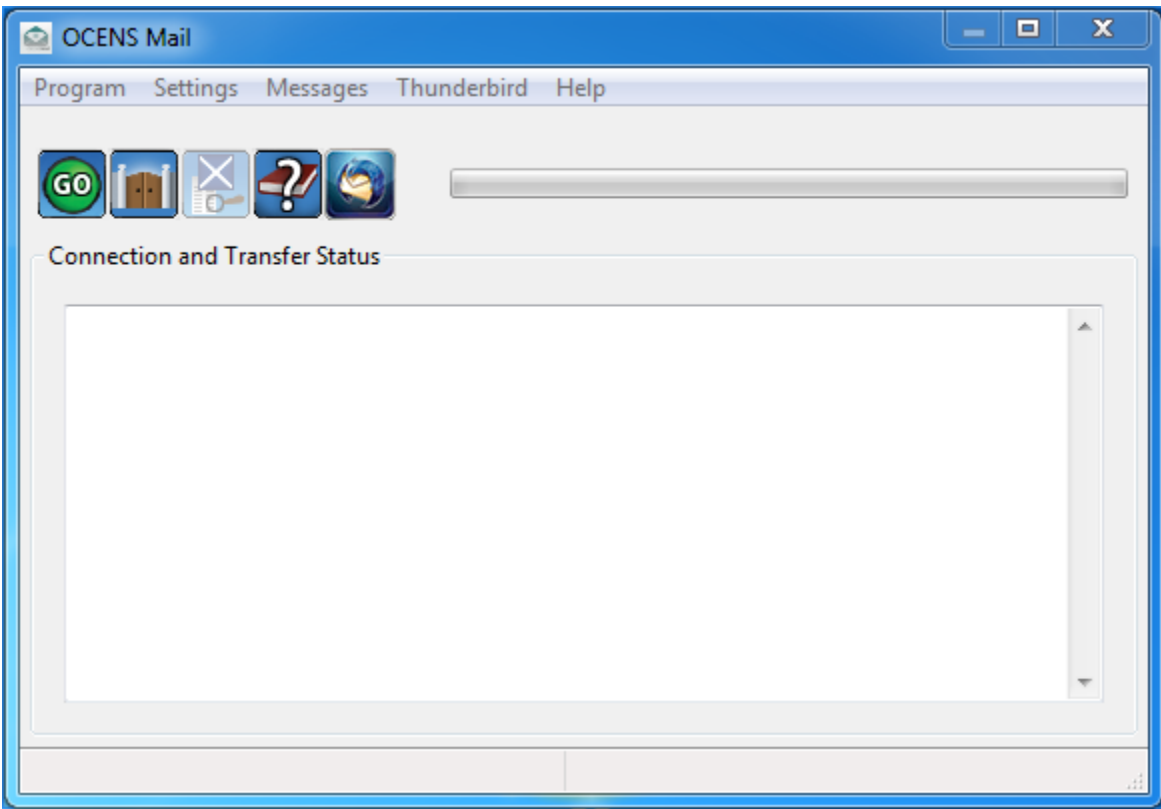

Note: When you first launch Thunderbird you will be asked to enter a password - you will need to enter your OCENSMail password and then check the box to Use Password manager to remember this password. If you do not check this box you will be asked for the password the next time you open Thunderbird.

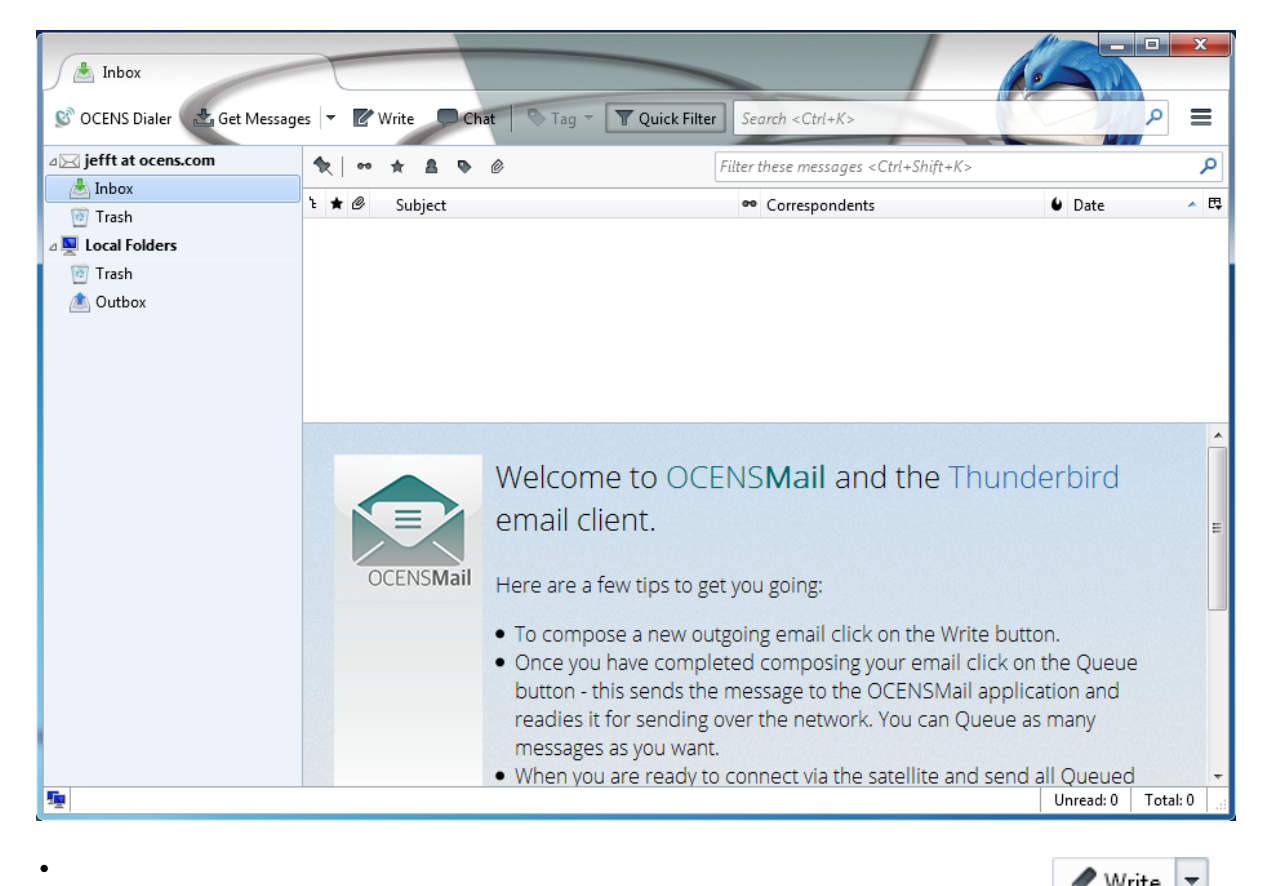

To compose a new outgoing email in Thunderbird - click on the Write button Write

•Once you have completed composing your email click on the Queue button  $\|\bullet\|$  Queue . This sends the message to the OCENSMail application and readies it for sending over the network. You can Queue as many messages as you want.

•When you are ready to connect via the satellite and send all Queued emails click on the Satellite Dialer button

GO C OCENS Dialer to bring up the dialer control window and then select the GO button to start the transaction.

•Once the transaction is completed you can go back to the Thunderbird client and select the Get Messages button

▲ Get Messages to pull the new emails from the OCENSMail application into the Thunderbird inbox.

#### **Thunderbird contains many tools for working with your email messages and contacts within the Thunderbird program. Details on these and help for this can be found in the Thunderbird help document**.

## **MegaMail - large email management**

<span id="page-4-0"></span>OCENSMail includes a feature called MegaMail. This allows you to set a size limit for all incoming emails that will automatically be downloaded when you perform a mail transfer. If there are files that are larger than the limit you have set they will be automatically saved on the server into a folder called MegaMail. The first time you connect after a message has been sent to you a window will pop up allowing you see what new MegaMail items are waiting for you on the server. You can then check off the items that you would like to download immediately or just cancel out of this if you do not want to download these at this time.

*The default MegaMail cutoff is 50000 bytes (or 50KB). A file of 50KB would take a full minute of airtime via a Globalstar connection and about 4 minutes via an Iridium connection*. You can change this via the "Setup" menu and select "Connection Settings". You will see the MegaMail Limit setting in the "Mail Gateway" section.

You can return to manage messages that have been contained in the MegaMail folder on your account any time by choosing the "Messages" -> "MegaMail" menu option. This will list all messages that are being held. You can choose to continue to have the file held on the server for later retrieval, mark the file for download, or remove the file from the list. If you just remove the file from the list it will remain in the MegaMail folder on the server until you access your account via the webmail login online (http://webmail.ocens.com) and remove the file.

## **SMS Notifications**

<span id="page-5-0"></span>If you have entered your satellite phone number in the SMS Phone field on the account settings screen, whenever a new email message comes into the server a text message notification is sent out. This can help you avoid unnecessary connections just checking to see if anyone has emailed you.

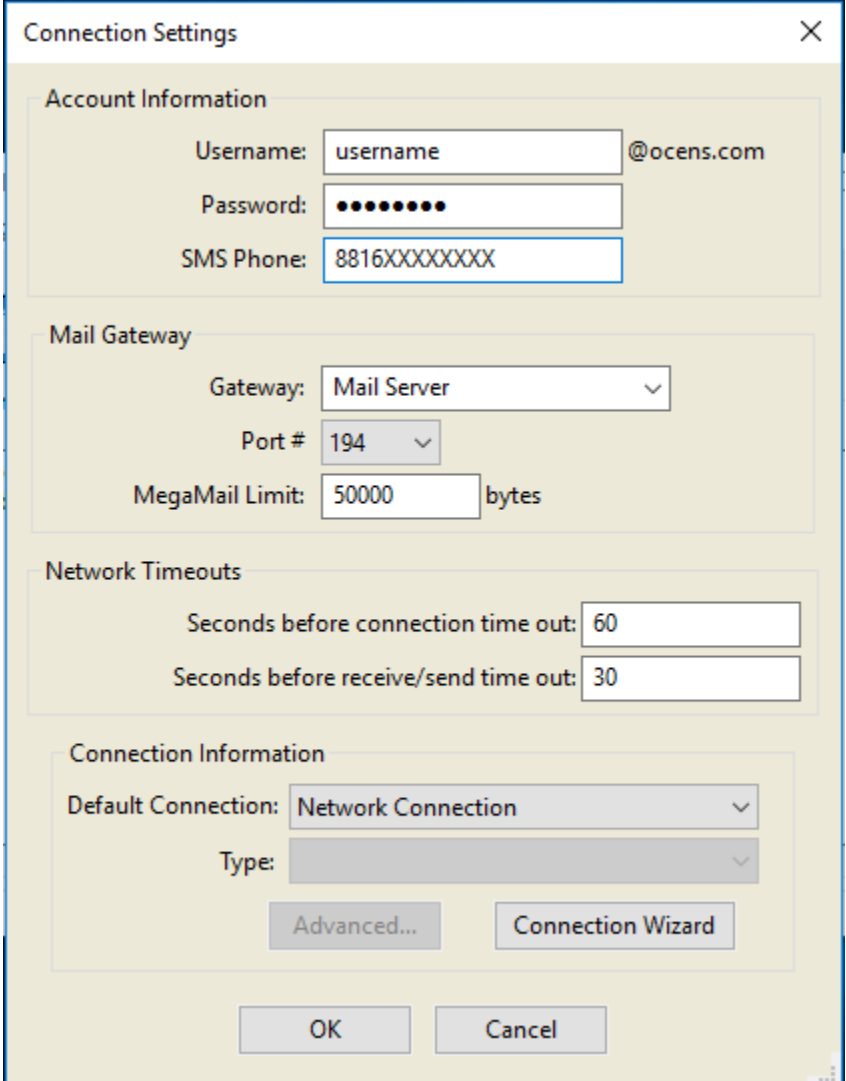

When you update the field by entering or removing the phone number the changes do not take effect on the server until after your next connection.

# **Auto-Transfer**

<span id="page-6-0"></span>In the Connection Settings under the Connection Information section you will see a feature called Auto-Transfer. This feature allows you to set the software to automatically transfer mail at regular intervals.

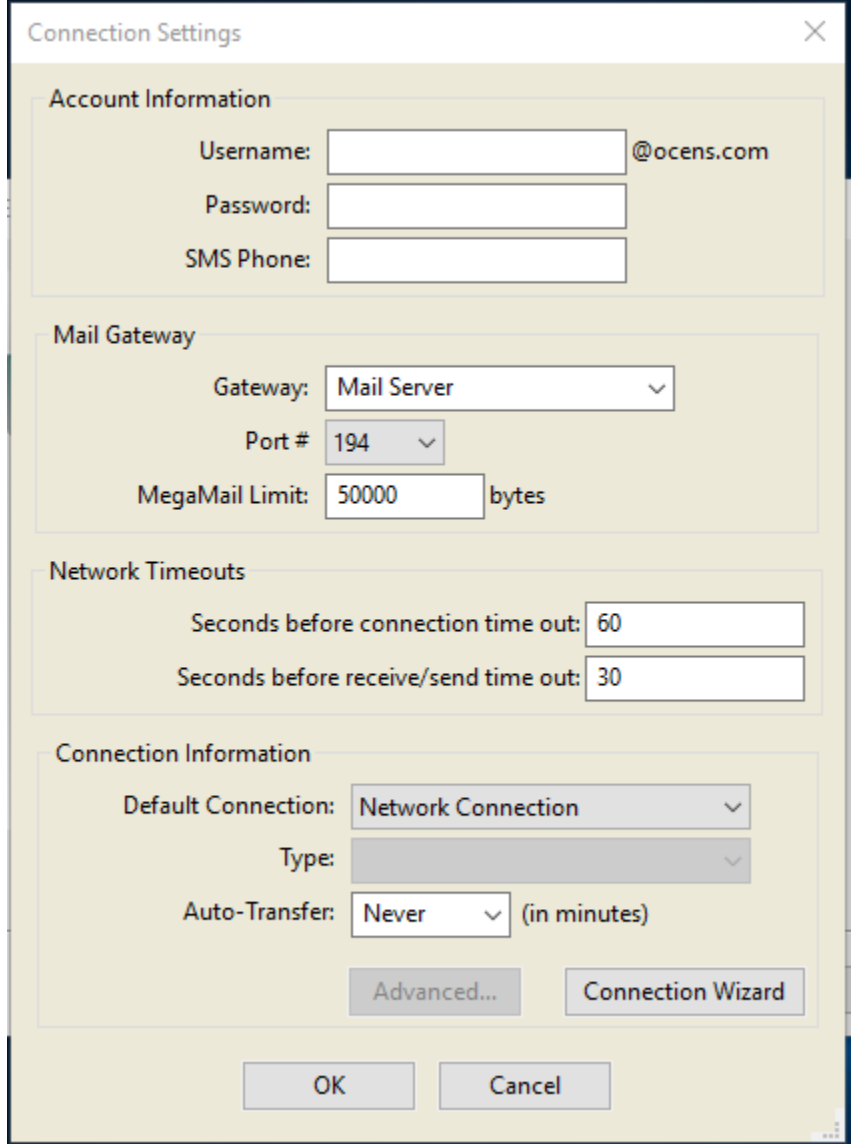

This feature is only available when your Default Connection is set to Network Connection. This would be the case with a VSAT terminal or such as when used with an Inmarsat Fleet Broadband / Fleet One / GX or Iridium OpenPort / Pilot system that is configured in an always on state (typically being used with a Sidekick router / firewall).

You can select a predefined time interval or enter any minute value between 10 min and 1440 min (24hrs).

## **Removing Outgoing Messages**

<span id="page-7-0"></span>If you have found that you have composed an outgoing message that is too large to send effectively via your satellite phone you can remove the outgoing message by deleting the file.

Open the "Messages" menu in OCENSMail and select "Outbound Messages". Here you will see all your messages that are waiting to be sent over the network. You can delete any messages that you need to.

If you need to access these messages again to send later they are typically stored in your email clients "Sent" folder.

# **Setting OCENSMail as System Default E-Mail Client**

<span id="page-8-0"></span>For customers needing the OCENSMail version of Thunderbird to be the default mail application for their system.

- 1. First make sure OCENSMail is installed, registered, and working correctly.
- 2. From the OCENSMail control window select the Thunderbird menu
- 3. Select "Make Thunderbird Default"

\*\*\*\* Alternate Method \*\*\*\* Do not use unless the above does not work!

#### **For Windows**

With OCENSMail installed, registered, and working.

Open Thunderbird via the link in OCENSMail Go to the menu Choose Options Select Advanced Click the button to check if Thunderbird is the default email client Check the box for E-mail Click Set as Default Click OK

You will now need to open the Thunderbird profile text file C:\Users\<computerusername>\AppData\Roaming \Thunderbird\profiles.ini to make the following edits. You will see something like this:

--- [General] StartWithLastProfile=1 [Profile0] Name=default IsRelative=1 Path=Profiles/default.cta ---

In the following line change the "1" to a "0" in this line: StartWithLastProfile=1

Changing this value to a "0" causes the program to prompt you to choose the profile you want to use. This will happen whenever your the system is trying to auto launch Thunderbird. If you are only using OCENSMail then you can set this to 1 and it would always choose the default profile.

Add this new Profile

[Profile<sequential number>] Name=OCENSMail IsRelative=0

Path=C:\Users\<computerusername>\AppData\Roaming\OCENS\OCENSMail\maildata \<OCENSmailusername>.ocens.com\profile.OCENS

Example: ( In this case Thunderbird with the OCENSMail profile will always launch as the default. If I wanted to be asked each time which profile I want to use just set the "StartWithLastProfile" to "0")

A profiles.ini file when multiple profiles exist, including an original "default" profile and additional profiles in "custom" locations: [General] StartWithLastProfile=1 [Profile0] Name=default IsRelative=1 Path=Profiles/default.cta [Profile1] Name=alicew IsRelative=0 Path=D:\Mozilla\Firefox\Profiles\alicew [Profile2] Name=OCENSMail IsRelative=0 Path=C:\Users\Jeff\AppData\Roaming\OCENS\OCENSMail\maildata\jeff.ocens.com\profile.OCENS Default=1

Document Definitions:

IsRelative=1 refers to the expected or "default" folder path that would be relative to the operating system, e.g., Path=Profiles/xxxxxxxx.default would be C:\Documents and Settings\<user name>\Application Data\Mozilla\Firefox \Profiles\xxxxxxxx.default for a Firefox profile folder in Windows XP. IsRelative=0 refers to a custom profile location such as Path=D:\Mozilla\Firefox\Profiles\MyProfile StartWithLastProfile=1 indicates that the "Don't ask at startup" option is selected. Default=1 refers to the last selected profile.

## **For Mac**

With OCENSMail installed, registered, and working.

Open Thunderbird via the link in OCENSMail Go to the menu Choose Preferences Select Advanced Click the button to check if Thunderbird is the default email client Check the box for E-mail Click Set as Default Click OK

You will now need to open the Thunderbird profile text file ~/Users/test/Library/Thunderbird/profiles.ini to make the following edits. You will see something like this:

--- [General] StartWithLastProfile=1

[Profile0] Name=default IsRelative=1 Path=Profiles/default.cta ---

In the following line change the "1" to a "0" in this line: StartWithLastProfile=1 Changing this value to a "0" causes the program to prompt you to choose the profile you want to use. This will happen whenever your the system is trying to auto launch Thunderbird. If you are only using OCENSMail then you can set this to 1 and it would always choose the default profile.

Add this new Profile

[Profile1] Name=OCENSMail IsRelative=0 Path=/Users/<computeruser>/Library/Application Support/OCENS/OCENSMail/maildata/ <OCENSmailusername>.ocens.com/profile.ocens

Example: ( In this case Thunderbird with the OCENSMail profile will always launch as the default. If I wanted to be asked each time which profile I want to use just set the "StartWithLastProfile" to "0")

A profiles.ini file when multiple profiles exist, including an original "default" profile and additional profiles in "custom" locations: [General]

StartWithLastProfile=1 [Profile0] Name=default IsRelative=1 Path=Profiles/default.cta [Profile1] Name=alicew IsRelative=0 Path=D:\Mozilla\Firefox\Profiles\alicew [Profile2] Name=OCENSMail IsRelative=0 Path=/Users/jeff/Library/Application Support/OCENS/OCENSMail/maildata/jeff.ocens.com/profile.ocens Default=1

Document Definitions: StartWithLastProfile=1 indicates that the "Don't ask at startup" option is selected. Default=1 refers to the last selected profile.

## **GRIB Weather Requests via email**

<span id="page-11-0"></span>You can request GRIB data via the OCENSMail program by selecting the Weather menu or clicking on the weather

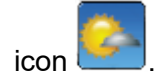

You will need to then enter the general Latitude and Longitude for the center of the geographic area you are waning to download data for. The size of the area will be fixed to a 10 degree box around that center point.

#### **Free GRIB Weather Data**

Under the "Free" section you will need to select how many days (1-3), and the weather parameter you want (Wind, Wave, Pressure).

#### **Extended GRIB Weather Data**

The Extended service will give you access to additional weather parameters, higher resolution data, and longer forecast duration periods.

By selecting this option you are agreeing to the additional fee associated with this Extended service.

You will see in the bottom left of the window the estimated size of the resulting file that will be emailed back to you.

Select the Queue Request button to put the request in your OCENSMail outbox. When you then select the GO button your request will be sent out along with any other emails that you have queued for transfer. Our servers will process your request and email the GRIB file back to you. You will be able to receive this the next time you select the GO button and perform an email transaction.

## **Using Seaview with OCENSMail**

<span id="page-12-0"></span>Please follow these steps to request and receive files for Seaview with OCENSMail

- 1. Create 2 folders in your desktop with the names: **SeaviewIn** for one and **SeaviewOut** for the second.
- 2. Open the Seaview software, click on the File menu and select "SeaView Preferences" in the window that open up select "E-mail"
- 3. Under "Directory containing images received by E-mail", click on "Browse" and select the **SeaviewIn** folder created in the Desktop.
- 4. Under "Directory for Outgoing E-mail files" click on "Browse" and select the **SeaviewOut** folder created in the Desktop, then hit Ok.
- 5. Click on the download icon and select "E-mail connection". Then click on the "Request New List via E-mail", you will get a notification window "Your file list requests has been prepared..." Click YES.
- 6. Go to the SeaviewOut folder in your desktop and make sure you see the "List request" file there.
- 7. Open OCENSMail then click on the Thunderbird button to open Thunderbird. Create an e-mail and in the "To:" section write "sv3order@oceani.com" and in the subject section enter "list request". Then click the attach option to attach the "List request" file mentioned earlier that is showing in the SeaviewOut folder. Once the file is attached click on "Queue".
- 8. Click on the OCENSDialer icon at the top left corner of the Thunderbird program then hit GO to send the request.
- 9. Once the mail has been sent, go to the SeaviewOut folder, open it up and delete the "list request" file showing in there.
- 10. Wait about 5 minutes, then hit GO again to get the list request file.
- 11. Once the mail has been retrieved, go back to Thunderbird, look for and open the newly received "file list" message in your inbox.
- 12. Click on the attachment in the email and move both attached files (the "path list.txt" file and another file) to the SeaviewIn folder on your Desktop. After you have moved the files into the SeaviewIn, you will get a notification window "Your request file has been received", click Ok. Then the "Download New Seaview Data" Window will pop up.
- 13. Select the files you want to request and hit "Request Selected Images via E-Mail", a notification window "Your Images request have been prepared..." will pop up, click YES.
- 14. Check the SeaviewOut folder that you created on the Desktop to make sure you see the "Image Request" file in there.
- 15. Create another e-mail in Thunderbird using "sv3order@oceani.com" with the subject "Images Request" and attach the image request file from the SeaviewOut out folder in the desktop in the click "Queue".
- 16. Open the OCENSDialer window and hit GO to send the request. Once the e-mail has been sent, go to the email out folder and delete the file from there.
- 17. Wait about 5 minutes then click GO again in OCENSMail to retrieve the emailed images, go back to Thunderbird and click on the new Requested Images e-mail. There will be files attached to the email.
- 18. Move those files to the SeaviewIn folder on your desktop, then after a few seconds, you will get a notification window in your Seaview program "Your requested Image files has been received, would you like to open" click YES. Another notification window will appear "Successfully imported # of # from e-mail directory" Click Ok and the files will be presented in your Seaview Program

# **Satellite Phone Connection Information**

<span id="page-13-0"></span>This section covers the step required to configure a connection via your satellite phone device.

Select the phone system you are using for detailed instructions on how to configure it.

## **Using with Sidekick Wi-Fi Device**

<span id="page-14-0"></span>Once you have installed the software on your computer you will need to follow these instructions to set the software to use the Sidekick connection.

The Sidekick is hands down the easiest and most reliable way to connect to your satellite phone as it requires no special drivers or modem configurations.

Step 1: Make sure you are connected to the Sidekick Wi-Fi signal.

Step 2: Launch OCENSMail Step 3: Open the Account Settings screen in the Wizard

This can be done by clicking on account control settings icon  $\begin{bmatrix} \begin{array}{|c|c|} \hline \cdots \end{array} \end{bmatrix}$ 

Step 4: Set the "Default Connection" to "Sidekick Dialer" and the "Type" to the corresponding satellite phone that your Sidekick is connected to.

Note: Select "Broadband Dialer" if you are connection to one of the following devices via a Sidekick Wi-Fi router and then select the actual device from the "Type" list:

- Hughes BGAN
- iFleetOn
- Iridium OpenPort / Pilot
- JRC Fleet Broadband
- Sailor Fleet Broadband
- Sailor FleetOne
- Skipper Fleet Broadband
- Wideye iSavi

If you are using your Broadband Satellite phone in an "always on" configuration you would just set the Default Connection to "Network Connection" (Recommended for marine applications.)

That's it! Your software is now ready to go.

## **Using with Iridium GO! Device**

<span id="page-15-0"></span>Once you have installed the software on your computer you will need to follow these instructions to set the software to use the Iridium GO! connection.

Step 1: Make sure you are connected to the Iridium GO! Wi-Fi signal.

Step 2: Launch OCENSMail

Step 3: Open the Account Settings screen in the Wizard

This can be done by clicking on account control settings icon  $\Box$ 

Step 4: Set the "Default Connection" to "Iridium GO! Dialer" and the "Type" to "Iridium GO!".

That's it! Your software is now ready to go.

**Special Note:** If you have changed the login credentials on your Iridium GO! to something other that the default "Guest" you will need to select the Advanced button on the Connection Setting screen (below the Connection Information section) and enter the User Name and Password for your Iridium GO!'s user account.

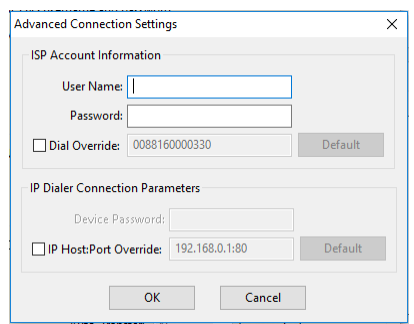

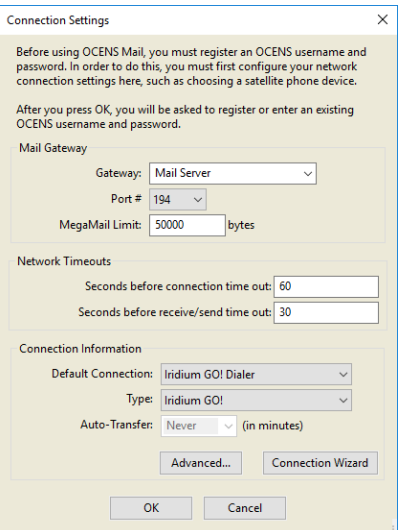

# **Support Contact Information**

<span id="page-16-0"></span>You can reach OCENS Support via

Email: [support@ocens.com](mailto:support@ocens.com) or

Phone: 001.206.878.8270

Our address is:

**OCENS** 22608 Marine View Dr S, #300 Des Moines WA 98198 USA